**WFM7200, WFM8200, and WFM8300 Waveform Monitors System Integration**

**Technical Reference**

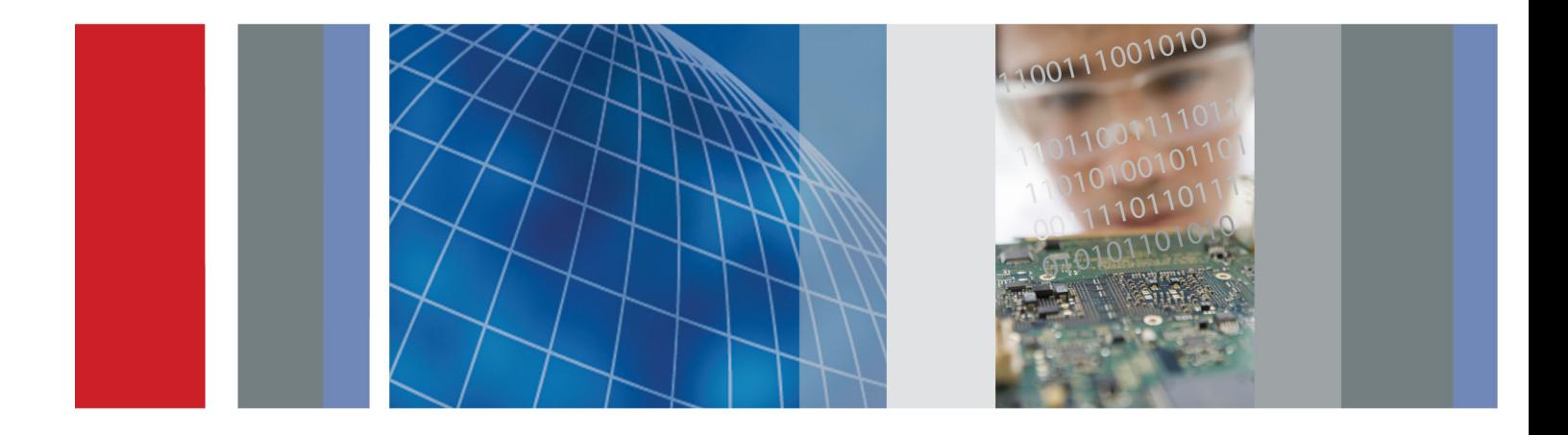

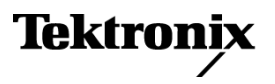

# **WFM7200, WFM8200, and WFM8300 Waveform Monitors System Integration**

**Technical Reference**

#### **Warning**

The service instructions are for use by qualified personnel only. To avoid personal injury, do not perform any servicing unless you are qualified to do so. Refer to all safety summaries prior to performing service.

**www.tektronix.com**

**077-0391-01**

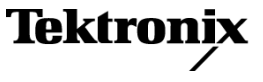

Copyright © Tektronix. All rights reserved. Licensed software products are owned by Tektronix or its subsidiaries or suppliers, and are protected by national copyright laws and international treaty provisions.

Tektronix products are covered by U.S. and foreign patents, issued and pending. Information in this publication supersedes that in all previously published material. Specifications and price change privileges reserved.

TEKTRONIX and TEK are registered trademarks of Tektronix, Inc.

## **Contacting Tektronix**

Tektronix, Inc. 14150 SW Karl Braun Drive P.O. Box 500 Beaverton, OR 97077 USA

For product information, sales, service, and technical support:

- $\blacksquare$  In North America, call 1-800-833-9200.
- Worldwide, visit [www.tektronix.com](http://www.tektronix.com/contact) to find contacts in your area.

# **Table of Contents**

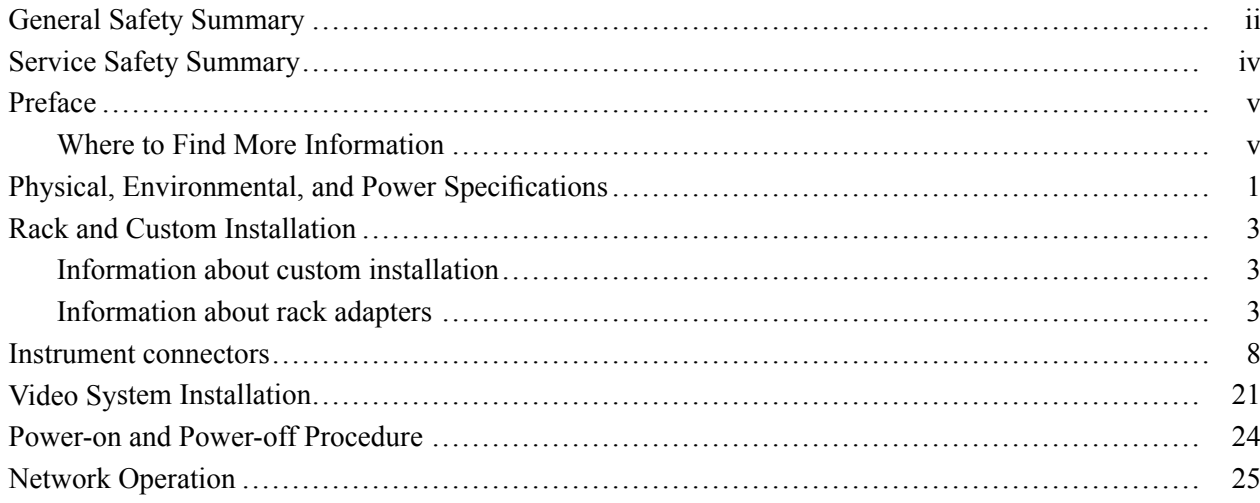

# <span id="page-5-0"></span>**General Safety Summary**

Review the following safety precautions to avoid injury and prevent damage to this product or any products connected to it.

To avoid potential hazards, use this product only as specified.

*Only qualified personnel should perform service procedures.*

#### **To Avoid Fire or Personal Injury Use proper power cord.** Use only the power cord specified for this product and certified for the country of use.

**Connect and disconnect properly.** Do not connect or disconnect probes or test leads while they are connected to a voltage source.

**Ground the product.** This product is grounded through the grounding conductor of the power cord. To avoid electric shock, the grounding conductor must be connected to earth ground. Before making connections to the input or output terminals of the product, ensure that the product is properly grounded.

**Observe all terminal ratings.** To avoid fire or shock hazard, observe all ratings and markings on the product. Consult the product manual for further ratings information before making connections to the product.

Do not apply a potential to any terminal, including the common terminal, that exceeds the maximum rating of that terminal.

**Power disconnect.** The power cord disconnects the product from the power source. Do not block the power cord; it must remain accessible to the user at all times.

**Do not operate without covers.** Do not operate this product with covers or panels removed.

**Do not operate with suspected failures.** If you suspect that there is damage to this product, have it inspected by qualified service personnel.

**Avoid exposed circuitry.** Do not touch exposed connections and components when power is present.

**Do not operate in wet/damp conditions.**

**Do not operate in an explosive atmosphere.**

**Keep product surfaces clean and dry.**

**Provide proper ventilation.** Refer to the manual's installation instructions for details on installing the product so it has proper ventilation.

**Terms in This Manual** These terms may appear in this manual:

*WARNING. Warning statements identify conditions or practices that could result in injury or loss of life.*

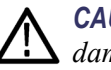

*CAUTION. Caution statements identify conditions or practices that could result in damage to this product or other property.*

## **Symbols and Terms on the Product**

These terms may appear on the product:

- $\overline{\phantom{a}}$ DANGER indicates an injury hazard immediately accessible as you read the marking.
- $\mathcal{L}_{\mathcal{A}}$ WARNING indicates an injury hazard not immediately accessible as you read the marking.
- $\mathcal{L}_{\mathcal{A}}$ CAUTION indicates a hazard to property including the product.

The following symbol(s) may appear on the product:

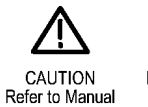

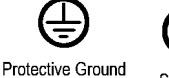

(Earth) Terminal

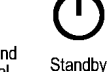

# <span id="page-7-0"></span>**Service Safety Summary**

Only qualified personnel should perform service procedures. Read this *Service Safety Summary* and the *General Safety Summary* before performing any service procedures.

**Do Not Service Alone.** Do not perform internal service or adjustments of this product unless another person capable of rendering first aid and resuscitation is present.

**Disconnect Power.** To avoid electric shock, switch off the instrument power, then disconnect the power cord from the mains power.

**Use Care When Servicing With Power On.** Dangerous voltages or currents may exist in this product. Disconnect power, remove battery (if applicable), and disconnect test leads before removing protective panels, soldering, or replacing components.

To avoid electric shock, do not touch exposed connections.

# <span id="page-8-0"></span>**Preface**

This document provides information for system integrators who are designing systems for high-definition (HD), standard-definition (SD), and 3 Gb/s SDI digital video content where the Tektronix WFM7200, WFM8200, and WFM8300 Waveform Monitors are to be deployed.

This manual is divided into the following sections:

- $\Box$ *Physical, Environmental, and Power specifications*,
- $\overline{\phantom{a}}$ *Rack and Custom Installation*
- *Instrument Connectors*  $\overline{\phantom{a}}$
- *System Installation*  $\overline{\phantom{a}}$
- $\mathcal{L}_{\mathcal{A}}$ *Network Operation*

# **Where to Find More Information**

The following tables list the documentation that is available for the product and shows where you can find it: in a printed manual, on the product documentation CD-ROM, or on the Tektronix Web site.

#### **Table i: Product documentation**

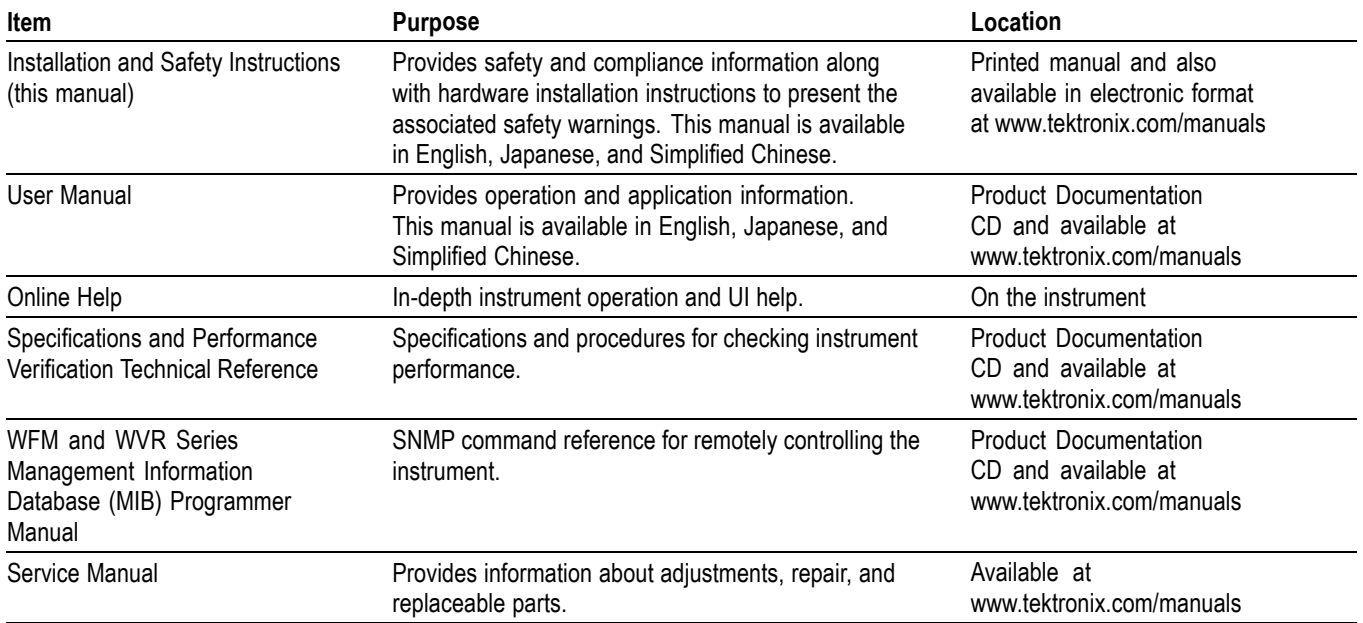

# **Table ii: Related referrence documents**

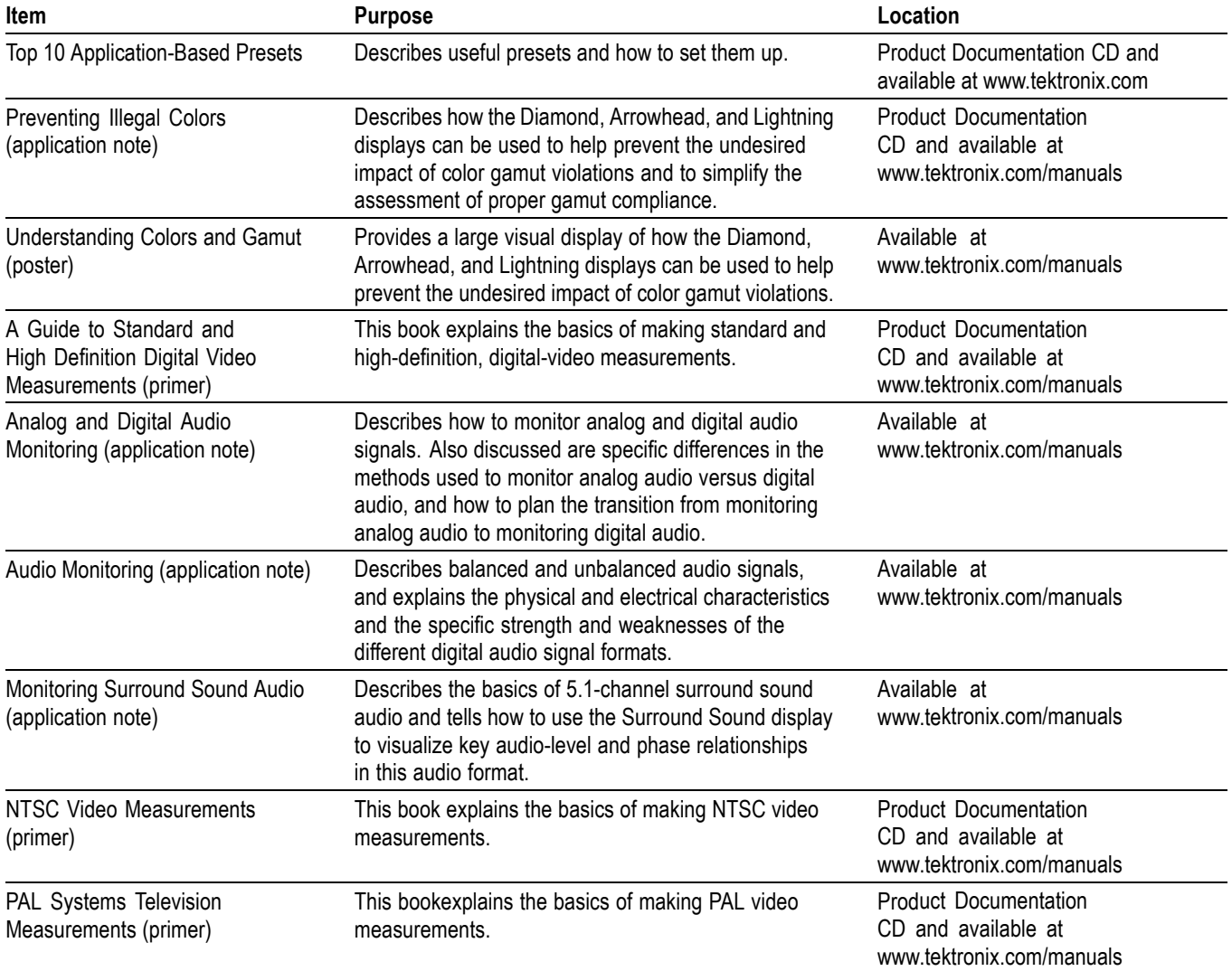

# **Table iii: Graphics and photos for system integrators**

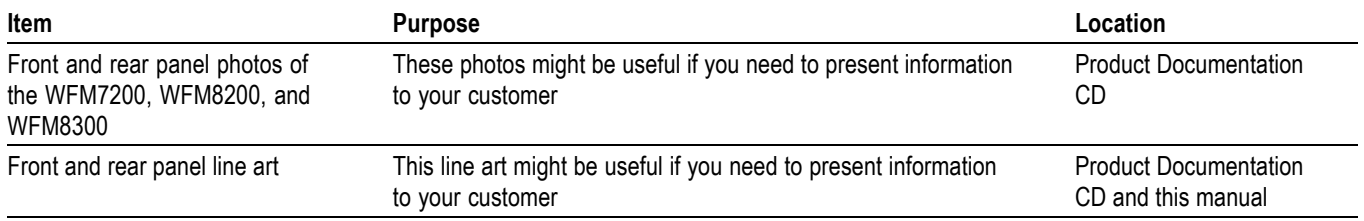

# <span id="page-10-0"></span>**Physical, Environmental, and Power Specifications**

The physical, environmental, and power specifications apply to all instrument models. Use this information to ensure proper ventilation and clearance when installing an instrument into a rack.

## **Table 1: Physical specifications**

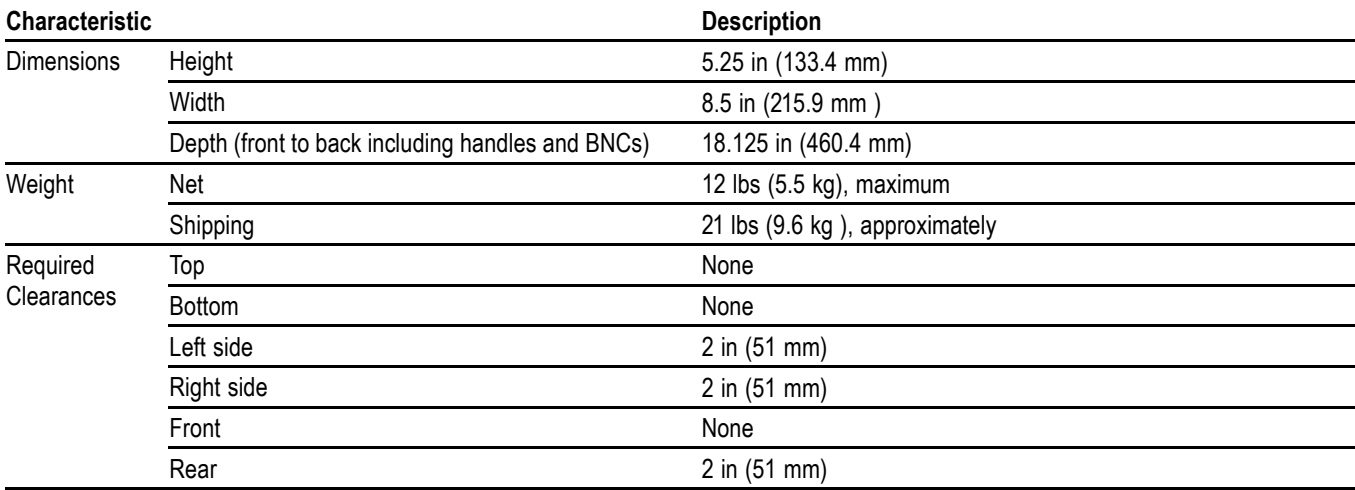

### **Table 2: Power specifications**

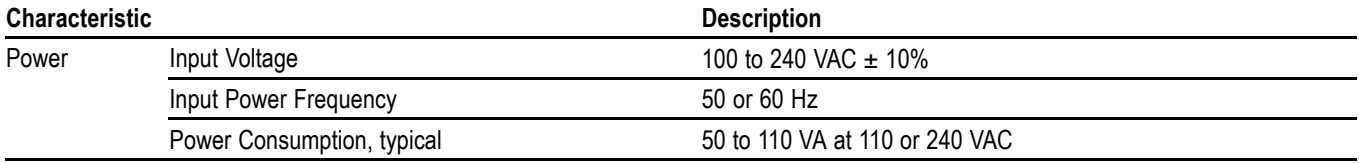

*NOTE. More information about the power connector is available in this document. [\(See page 9, Power Connector.\)](#page-18-0) You can also read about the power-on and power-off procedures. [\(See page 24.\)](#page-33-0)*

### **Table 3: Environmental specifications**

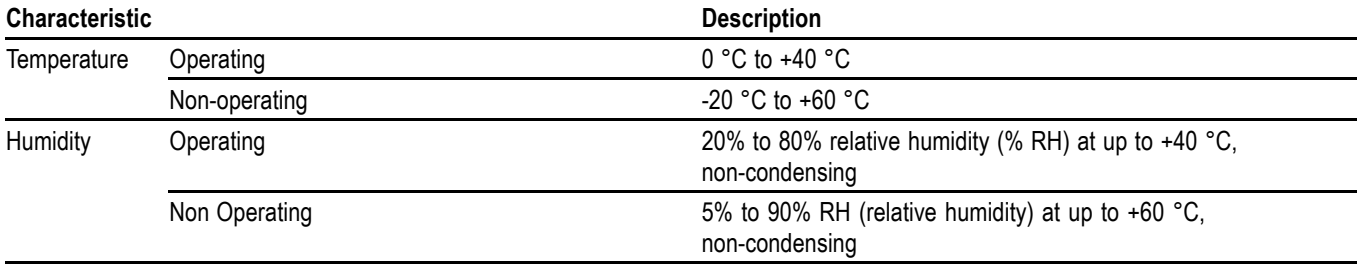

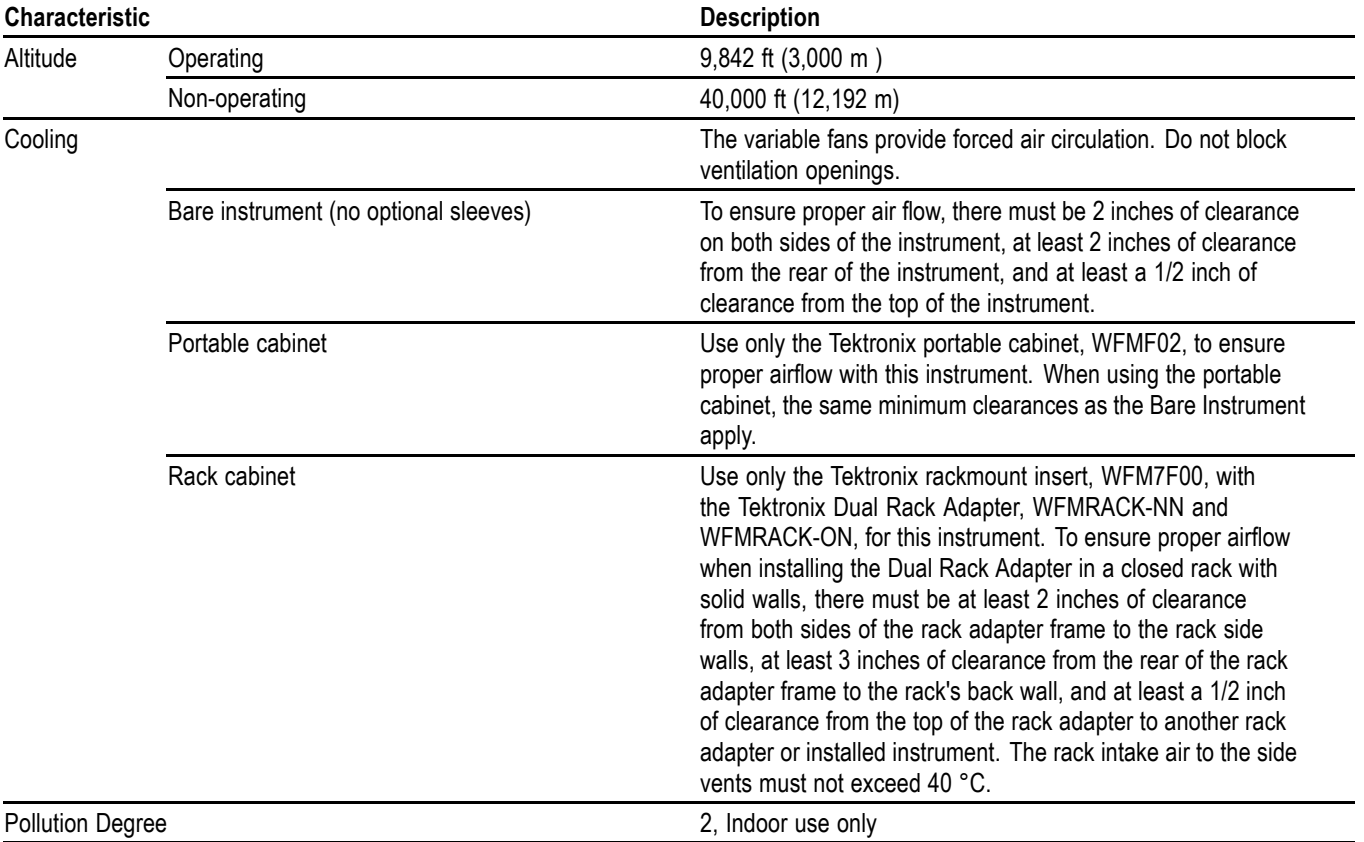

# <span id="page-11-0"></span>**Table 3: Environmental specifications (cont.)**

# <span id="page-12-0"></span>**Rack and Custom Installation**

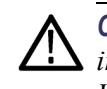

*CAUTION. To prevent damage to the instrument and the cabinet, do not install the instrument in any cabinet except one that is approved by Tektronix, such as the WFMRACK-NN or WFMRACK-ON.*

The instrument is shipped in a wrap-around chassis that covers the instrument bottom and two sides. A cover is installed on the chassis, and the rear panel is made up of the module rear panels.

You can operate the instrument in the instrument chassis (be sure the top cover is on) or installed in a rack adapter or custom installation.

# **Information about custom installation**

If you install the instrument in a custom application, such as a console, be sure to follow these guidelines to ensure adequate airflow:

- $\overline{\phantom{a}}$ Do not block the ventilating holes.
- × Adhere to the clearance requirements. [\(See Table 3 on page 1.\)](#page-10-0)

# **Information about rack adapters**

To accommodate different products, two types of rack adapter configurations are available for the WFM7200, WFM8200, and WFM8300 products. Each configuration is designed to properly fit only the combination of products listed below.

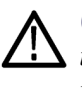

*CAUTION. Be sure to use the correct configuration for your product. If you use the wrong configuration, it could damage the instrument and cause overheating problems. Refer to the cooling specifications in this manual. [\(See page 2.\)](#page-11-0)*

*The ventilation holes and EMI shielding for each configuration are specially designed to meet the requirements of the instruments for which they were intended.*

**WFMRACK-NN** Tektronix part number 650-4445-XX. This rack adapter configuration contains two N sleeves and can house two of any of the following instruments in any combination:

- WFM700 m.
- $\mathcal{L}_{\mathcal{A}}$ WFM6000, WFM6100, WFM6120
- $\overline{\phantom{a}}$ WFM7000, WFM7020, WFM7100, WFM7120, WFM7200
- $\overline{\phantom{a}}$ WFM8200, WFM8300
- $\overline{\phantom{a}}$ AMM768
- п MTX100A and MTX100B
- $\mathbb{R}^n$ RTX A series and RTX B series

**Information about installing short depth instruments.** This configuration also includes two adapters for accommodation of Tektronix short depth waveform monitors.

*NOTE. If you want to house only short depth instruments, you may want to purchase the WFMRACK-S2 short depth rack adapter. Contact your Tektronix service representative for more information.*

**Information about utility drawers.** If you only have one instrument in the rack adapter, you can purchase a 1700F07 utility drawer to install in the other side of the rack adapter. This drawer can be used to house accessory items. With the tray secured to the rear of the rack adapter, the drawer can be opened and closed freely, unless latched.

**WFMRACK-ON** Tektronix part number 650-4394-XX. This rack adapter configuration contains one O sleeve and one N sleeve and can house one of the instruments in the first table with one of the instruments in the second table.

## **Table 4: O-sleeve instruments**

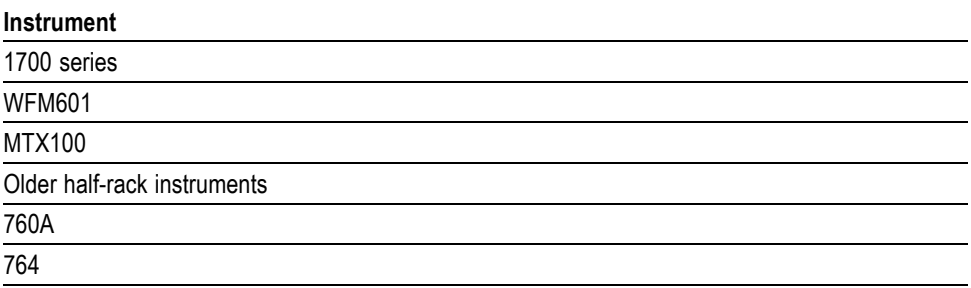

## **Table 5: N-sleeve instruments**

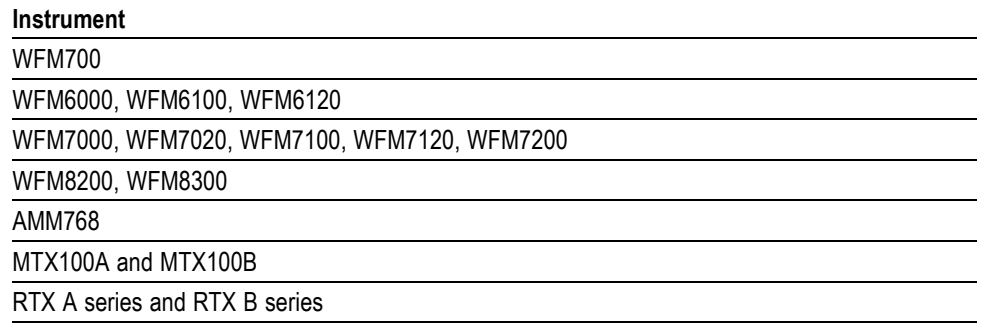

**Information about installing short depth instruments.** This configuration also includes two adapters for accommodation of Tektronix short depth waveform monitors.

*NOTE. If you want to house only short depth instruments, you may want to purchase the WFMRACK-S2 short depth rack adapter. Contact your Tektronix service representative for more information.*

**Information about utility drawers.** If you only have one instrument in the rack adapter, you can purchase a 1700F07 utility drawer to install in the other side of the rack adapter. This drawer can be used to house accessory items. With the tray secured to the rear of the rack adapter, the drawer can be opened and closed freely, unless latched.

**Rack adapter dimensions** The following three figures show the dimensions of the WFMRACK-NN and -ON rack adapter hardware.

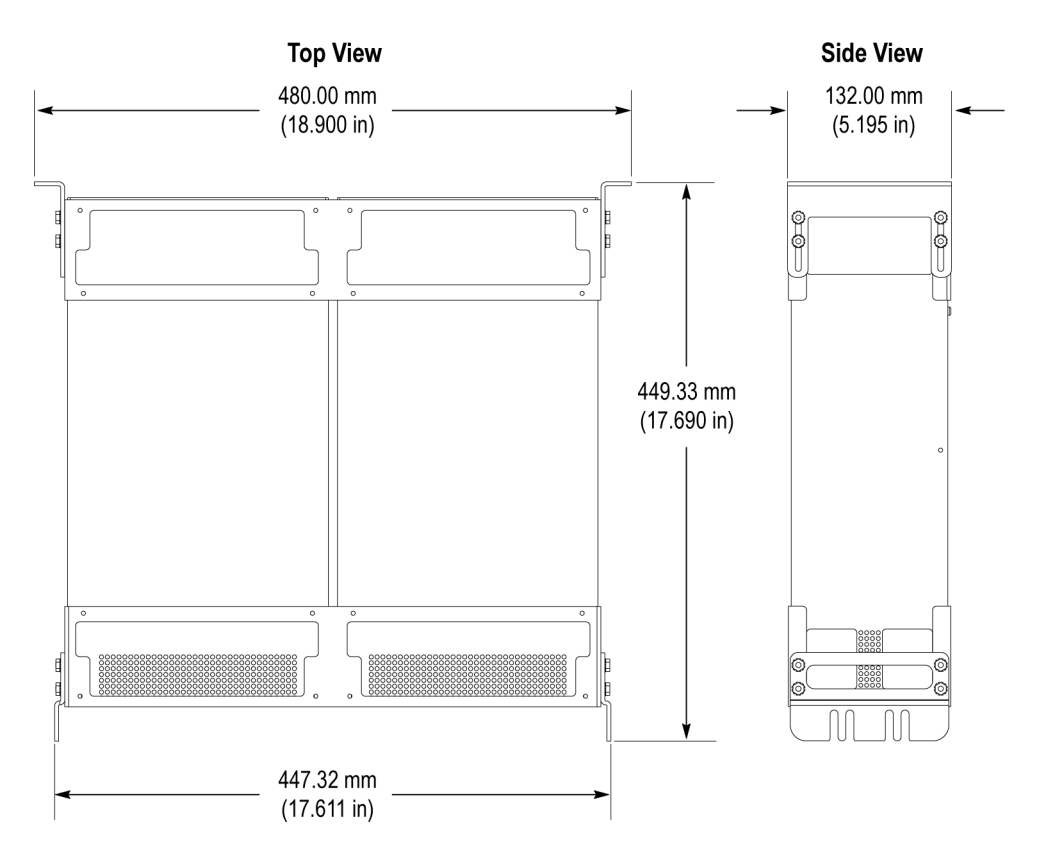

**Figure 1: Rack adapter dimensions**

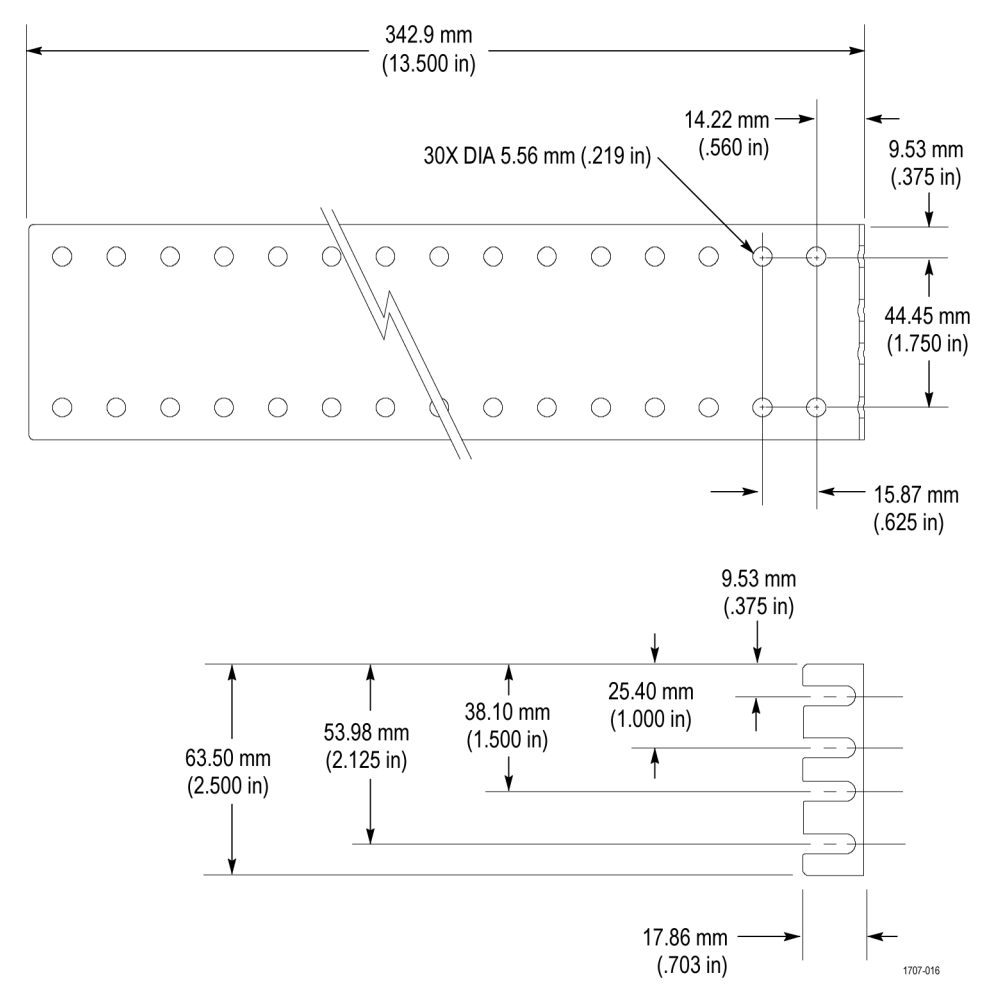

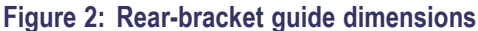

**Rack adapter installation considerations** *NOTE. See WFMRACK-S2, WFMRACK-NN, and WFMRACK-ON Rack Adapter Instructions (Tektronix part number 071-1107-XX) for detailed installation instructions.*

Before and during installation, be aware of the following:

- The rack adapter is marked with the word "TOP" to indicate which side of  $\overline{\phantom{a}}$ the adapter should face up.
- $\overline{\phantom{a}}$ You can adjust the position of the handle brackets to mount the adapter flush with other equipment in the rack.
- $\overline{\phantom{a}}$ Install the rack adapter into the rack BEFORE installing the instrument(s) into the adapter.

# <span id="page-17-0"></span>**Instrument connectors**

The instrument has connectors on the front and rear panels. The following pages describe the connector types, pin numbering, and associated signal requirements.

The first illustration shows the rear panel of a fully optioned instrument. Your instrument may have a different configuration than that shown.

*NOTE. More illustrations and photographs of these instruments are available in JPEG format on the Tektronix Web site (www.tektronix.com) and on the Product Documentation CD that was shipped with your instrument.*

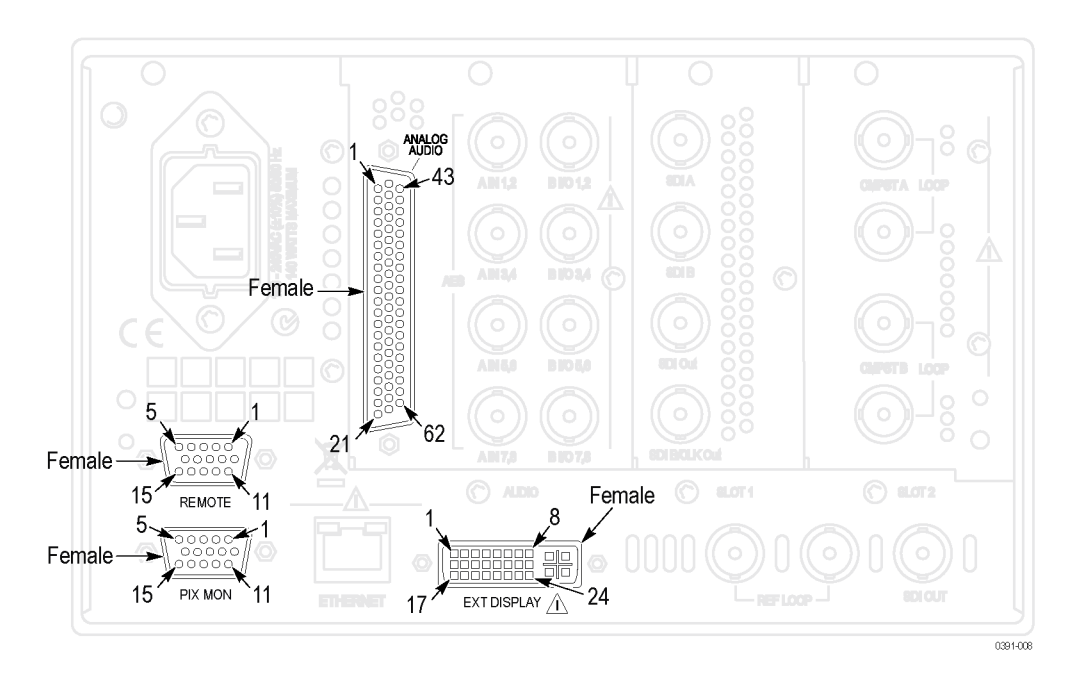

**Figure 3: Rear panel with Option CPS, EYE or PHY or PHY3, and AD or DDE installed**

## <span id="page-18-0"></span>**Power Connector**

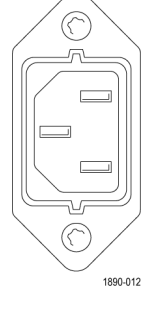

The instrument has the following power requirements:

- L. A single-phase power source with one current-carrying conductor at or near earth-ground (the neutral conductor).
- $\blacksquare$  The power source frequency must be 50 or 60 Hz, and a operating voltage range must be from 100 to 240 VAC, continuous.

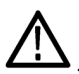

*WARNING. To reduce risk of fire and shock, ensure the mains supply voltage fluctuations do not exceed 10% of the operating voltage range.*

 $\mathcal{L}_{\mathcal{A}}$ Systems with both current-carrying conductors live with respect to ground (such as phase-to-phase in multiphase systems) are not recommended as power sources.

*NOTE. Only the line conductor is fused for over-current protection. The fuse is internal and not user replaceable. Do not attempt to replace the fuse. If you suspect the fuse has blown, return the unit to an authorized service center for repair.*

**SDI Video Connectors** SDI inputs are self-terminating inputs. Use the SDI A and SDI B inputs to connect a serial digital video signal to the instrument.

> The SDI A Out signal is the reclocked output of the SDI A input and has the same data rate as the input signal. The SDI B/CLK Out signal is the reclocked output from the SDI B input and has the same data rate as the input signal. If the instrument has Option EYE, PHY, or PHY3, the SDI B/CLK Out signal can also be the recovered clock output. You can connect the Clock Out signal to a spectrum analyzer to view jitter frequency components in the video signal.

> The SDI OUT can be selected to output either the looped-through input signal, a test signal (Option 3G only), or the Pix Mon signal output, which contains configurable error brightups. This can be done from the Config > Outputs > SDI Output menu.

The following table lists the characteristics of the SDI video connectors.

# **Table 6: SDI video connector specifications**

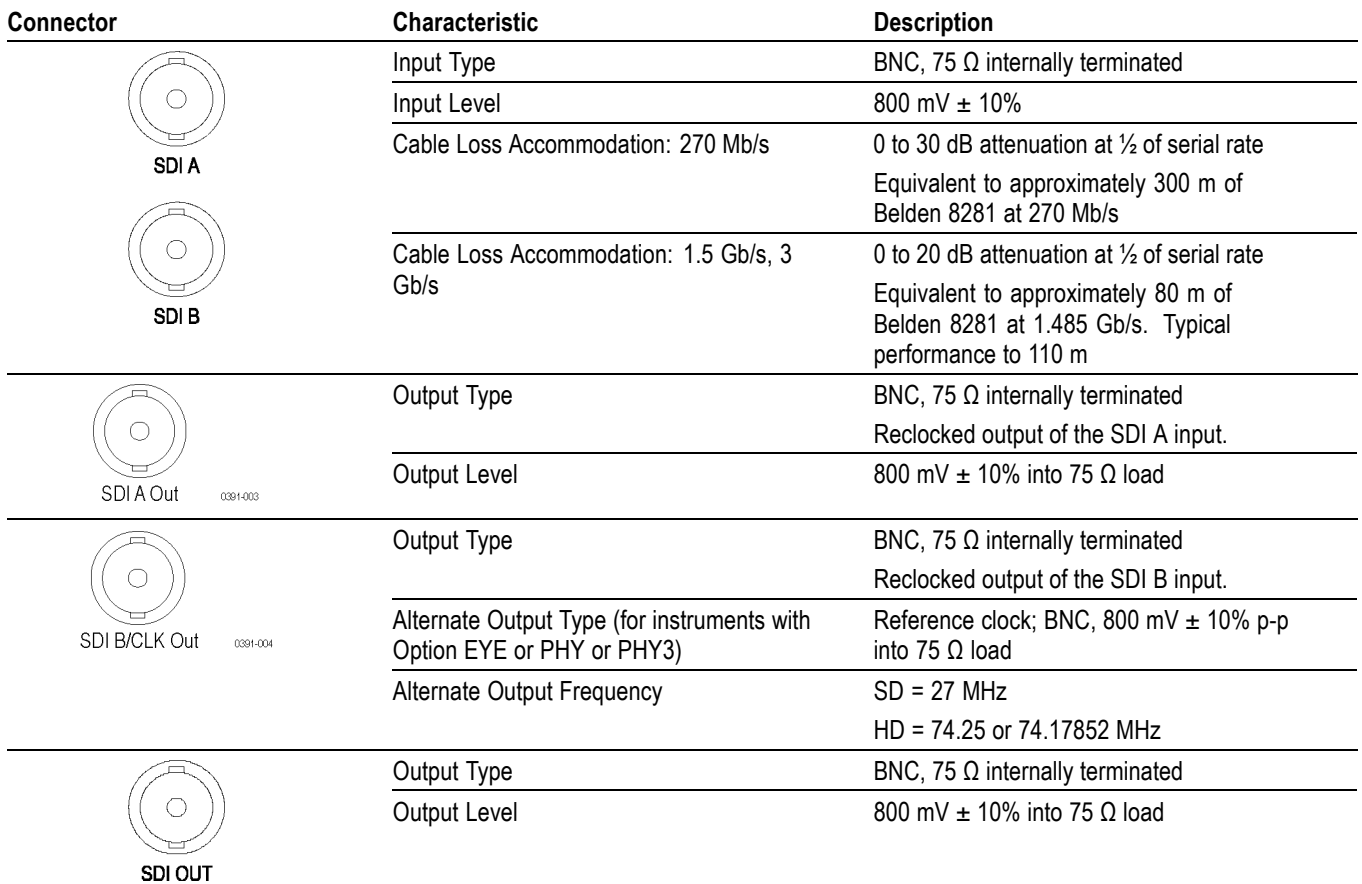

# **Composite Video Connectors**

Use the CMPST A and CMPST B inputs to connect an NTSC or PAL composite video signal to the instrument. The following table lists the signal characteristics of the composite video connectors.

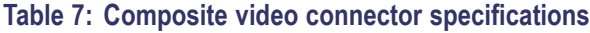

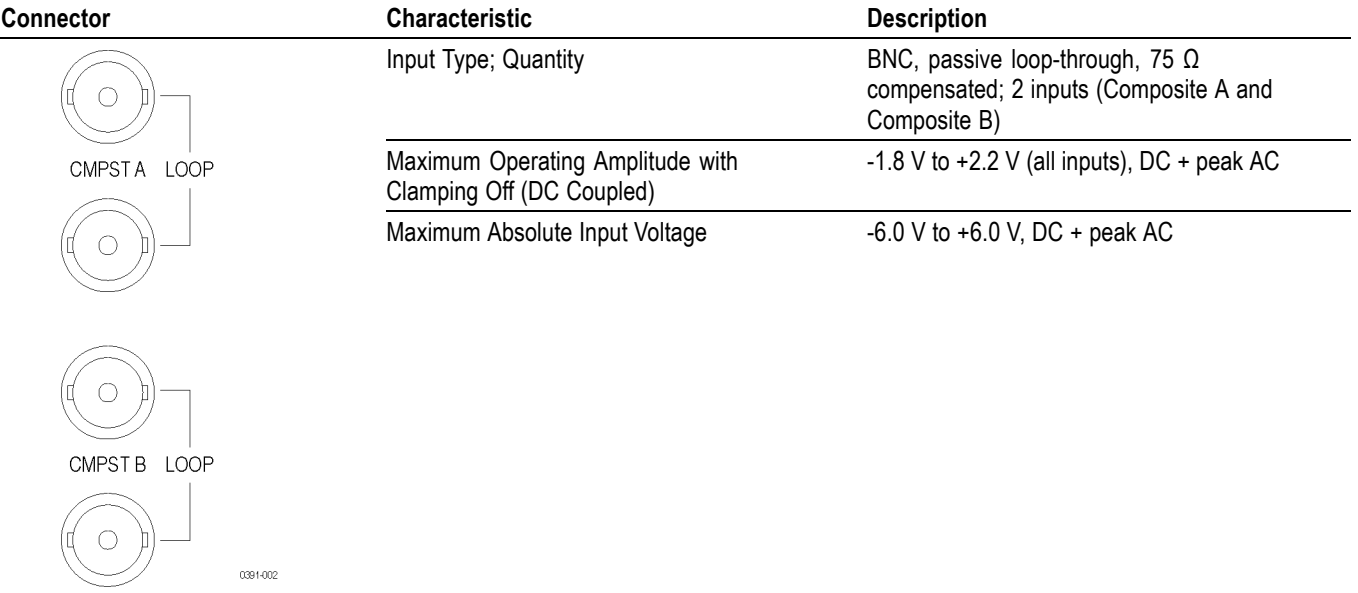

# **Video External Reference Connector**

Use the REF LOOP connector to input a composite Black Burst signal or a tri-level sync signal for use as a sync timing reference for the selected video input signal. The following table lists the signal characteristics of the external reference connectors.

## **Table 8: External reference connector specifications**

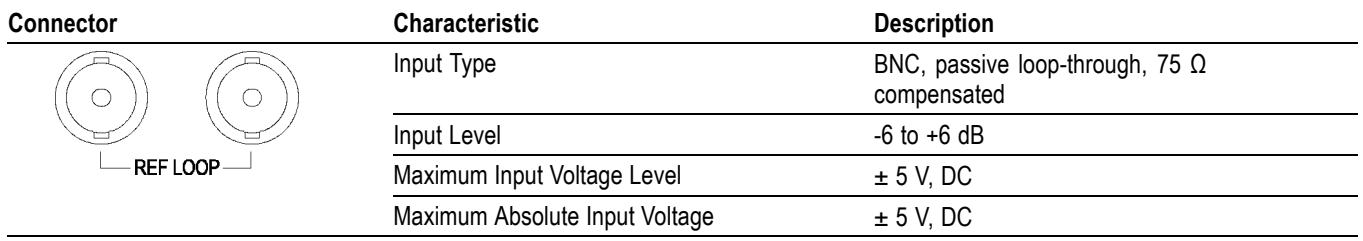

#### **AES Digital Audio Connectors** Use the AES audio connectors to input or output digital audio signals. The "A" connectors are input only. You can configure the "B" connectors to function as additional inputs or as outputs of the selected audio inputs. Use the Audio Inputs/Outputs menu to configure the channel mapping in the audio displays.

The following table lists the signal characteristics of the AES Audio connectors.

### **Table 9: AES digital audio connector specifications**

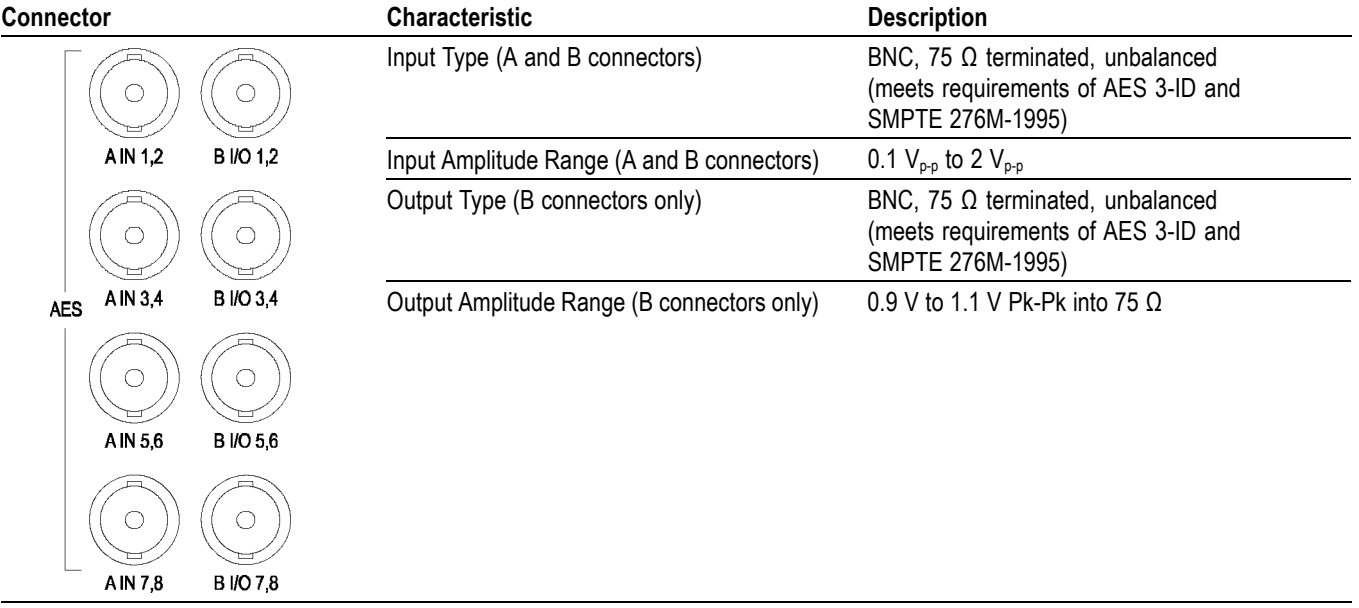

**Analog Audio Connector** The ANALOG AUDIO connector is used to receive and send analog signals. The connector is a 62-pin, female, D-subminiature connector. Pin assignments and pin names are listed in the following figure and table.

> Use the ANALOG AUDIO connector to input or output analog audio signals. Use the Audio Settings menu to configure the channel mapping in the audio displays.

> For all audio options, use the supplied 62-pin DSUB connector to attach analog-audio signals to the instrument. Solder wires to the connector as needed to accommodate the desired audio inputs and outputs. Audio signals can be connected as either balanced or unbalanced. Be sure to use a suitable cable when you are wiring balanced audio. An example of a suitable cable is Belden 8451, which is a shielded twisted pair cable. Alternatively, you can purchase an audio breakout cable (Tektronix part number 012-1688-00), which provides a two meter cable with XLR connectors for all twelve inputs and eight outputs.

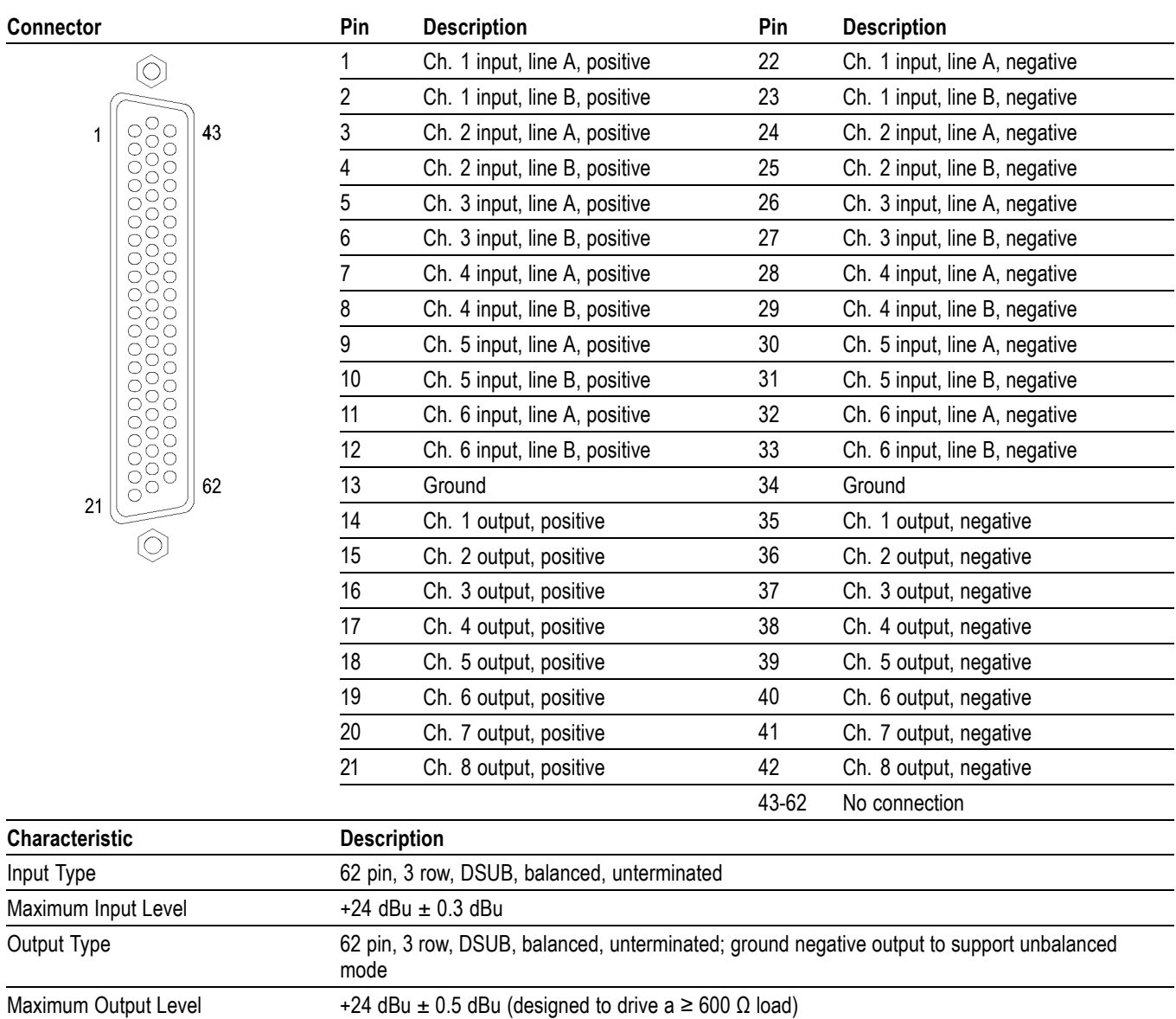

# **Table 10: Analog audio connector specifications**

# **Remote Connector (WFM8200 and WFM8300)**

The REMOTE connector is a 15-pin, female, D-type connector with socket contacts. It uses ground closures for remote control and sending indications to external equipment when alarms have occurred. The input of LTC is through the REMOTE connector.

Use the Remote connector to input LTC time code signals, and to remotely select one of the first four instrument presets in group "A" using ground closure. The following table lists the signal characteristics of the Remote connector.

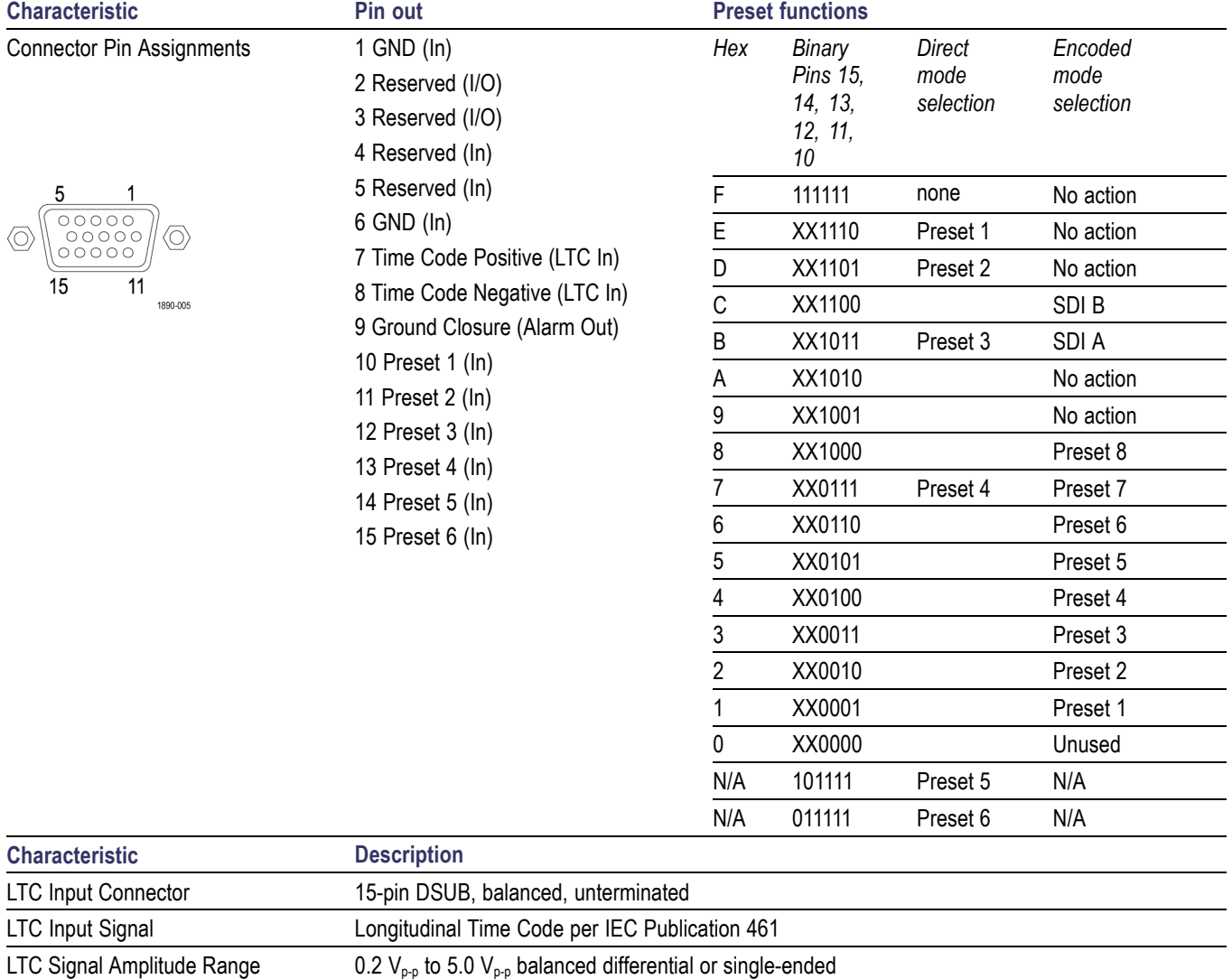

#### **Table 11: WFM8200/8300 remote connector pin assignments and specifications**

Ground Closure Input Signal TTL thresholds, 5 V max input, -0.5 min input; pull low to assert

Ground Closure Output Signal One open collector output

#### **Remote Connector (WFM7200)** The REMOTE connector is a 15-pin, female, D-type connector with socket contacts. It uses ground closures for remote control and sending indications to external equipment when alarms have occurred. The input of LTC is through the REMOTE connector.

Use the Remote connector to input LTC time code signals, and to remotely select one of the first four instrument presets in group "A" using ground closure. The following table lists the signal characteristics of the Remote connector.

**Camera tally mode.** This mode is used to define which input is on-air (RED) and which input is available to be adjusted (GREEN). This state is indicated in the status bar and above the Picture display of the selected input on the instrument display screen.

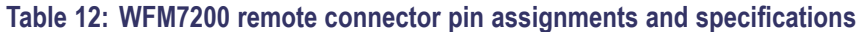

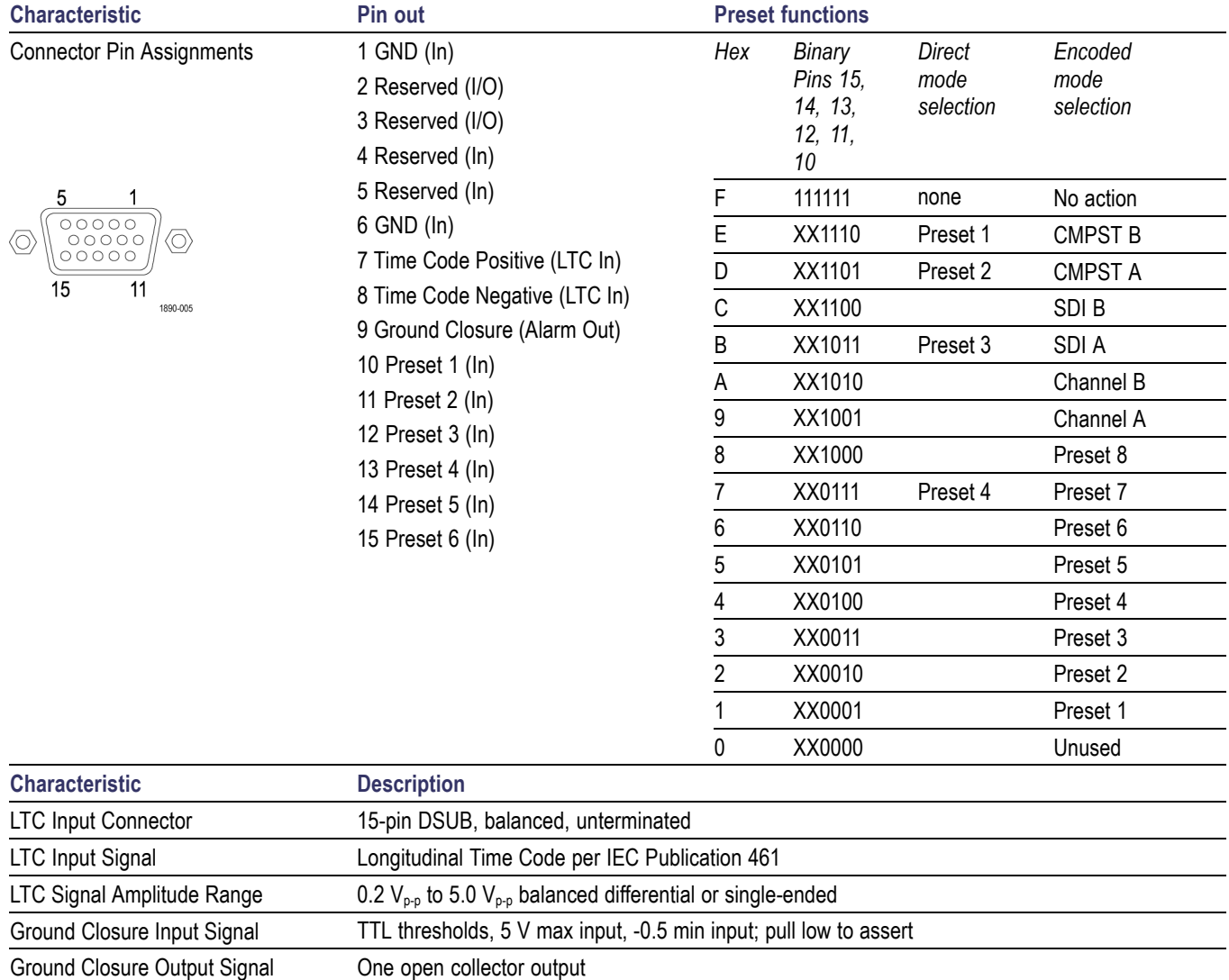

# **PIX MON Connector** The PIX MON connector is a 15-pin, female, D-type connector with socket contacts. This is the video picture output. The output is compatible with standard analog PC monitors, either CRT or LCD-based.

Use the PIX MON connector to output the video picture, including configurable cursor, safe area graticules, and error brightups, to an external monitor. For HD and SD input signals, use the CONFIG > Outputs menu to configure the output signal to be RGB, YPbPr, or off.

The following table lists the signal characteristics of the PIX MON connector.

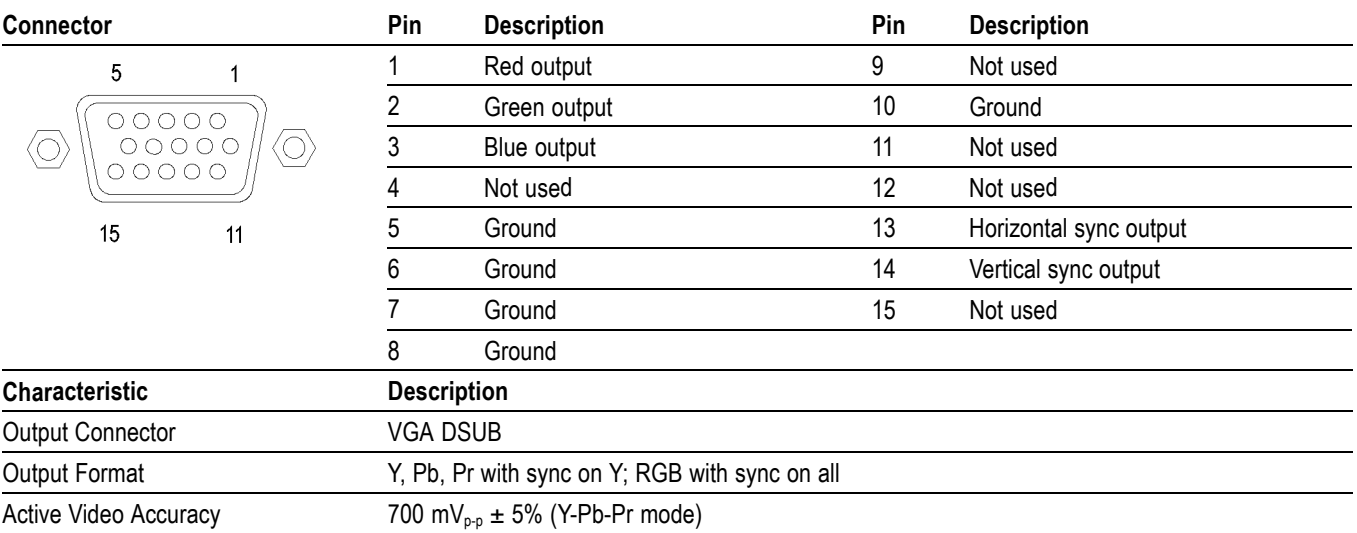

## **Table 13: Picture Monitor connector pin assignments and specifications**

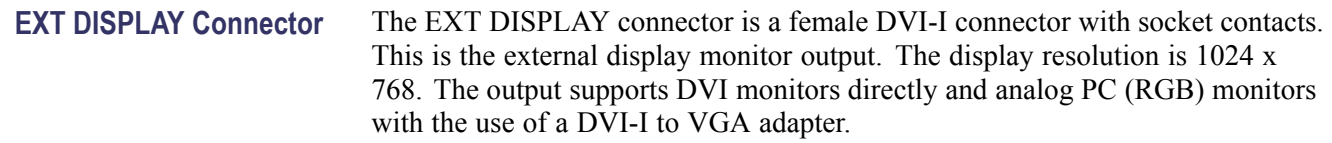

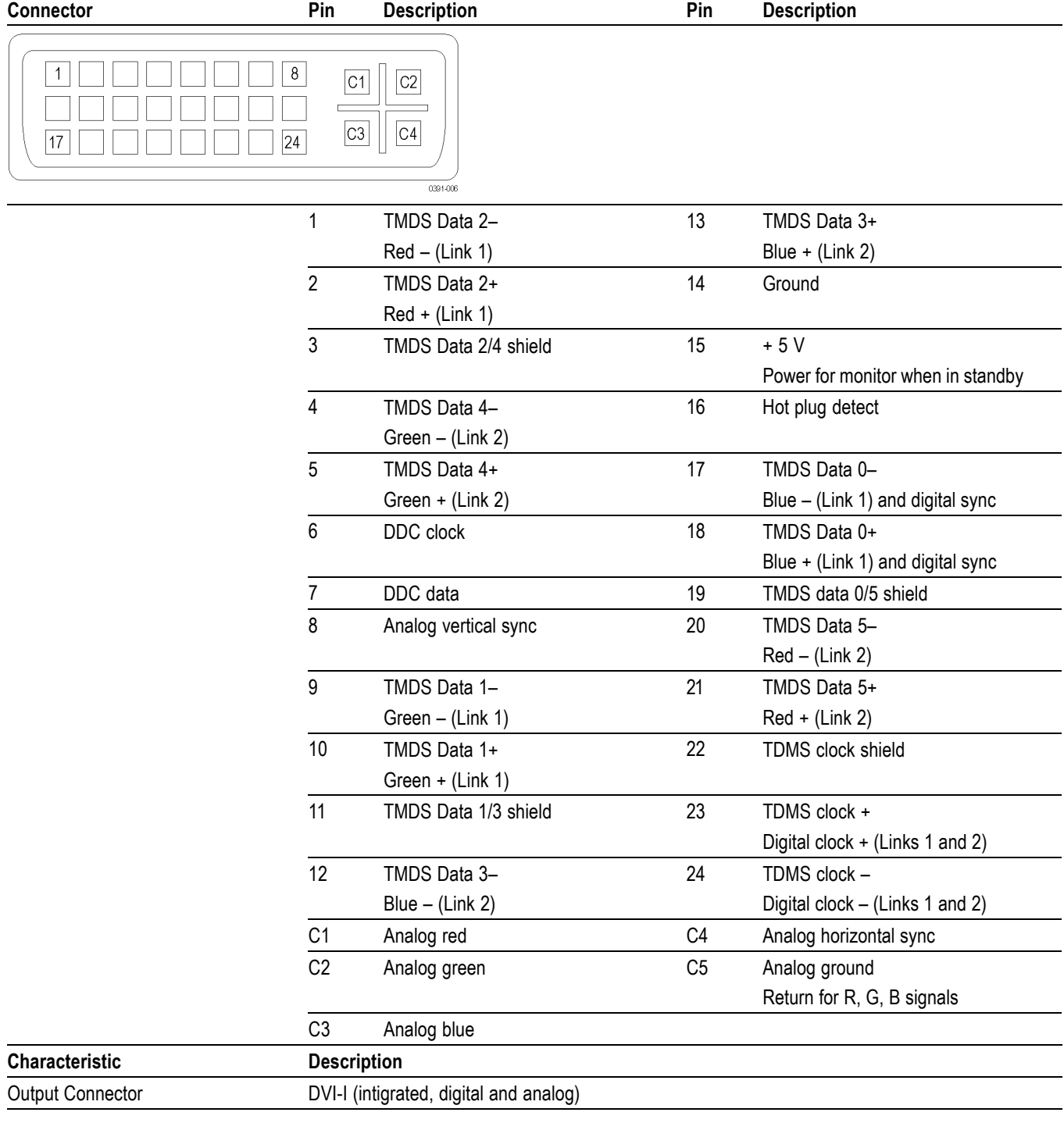

# **Table 14: EXT DISPLAY connector specifications**

**Ethernet Connector** Use the Ethernet connector to connect the waveform monitor to your local network. A network connection is required for remote control, software upgrades, and enabling some instrument options.

> The Ethernet connector includes built-in green and yellow LEDs to indicate signal status as indicated below:

- $\overline{\phantom{a}}$ Lit green LED indicates connection is active
- $\overline{\mathbb{R}^n}$ Lit yellow LED indicates a 100 MB transmission rate
- $\mathcal{L}_{\mathcal{A}}$ Unlit yellow LED indicates a 10 MB transmission rate

The following table lists the signal characteristics of the Ethernet connector.

#### **Table 15: Ethernet connector pin assignments**

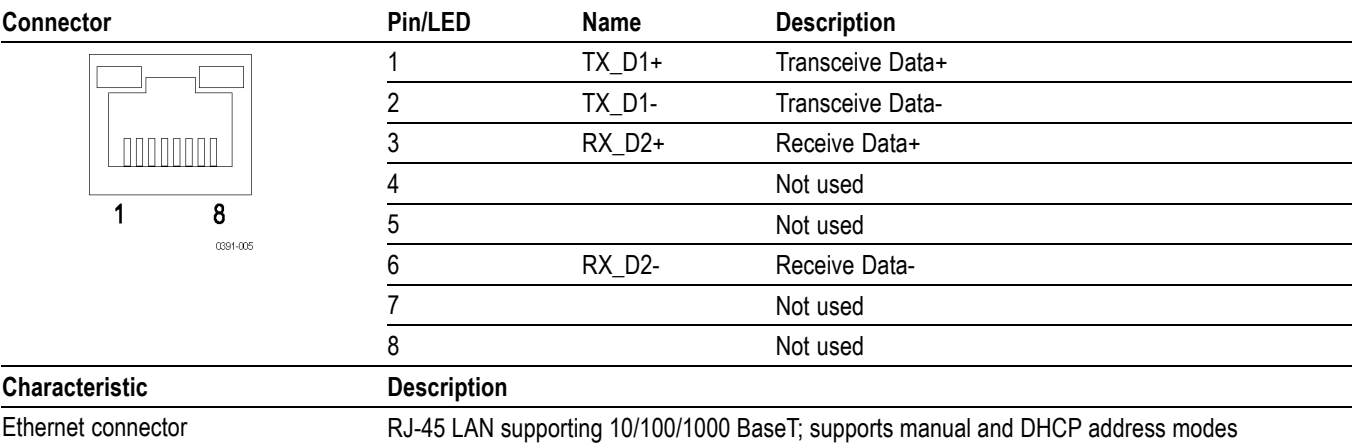

**Headphone Jack** Use the headphone jack, located on the front panel, to listen to the audio associated with the selected video input signal. The following table describes the signal characteristics of the headphone jack.

## **Table 16: Headphone jack specifications**

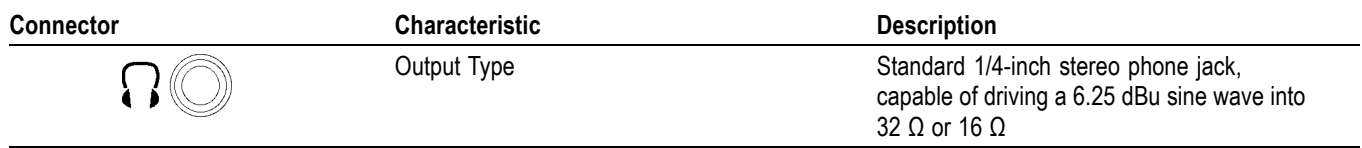

**USB Connector** Use the USB connector, located on the front panel, to save and restore instrument presets and captured data using a USB memory drive. The following table describes the signal characteristics of the USB connector.

## **Table 17: USB connector specifications**

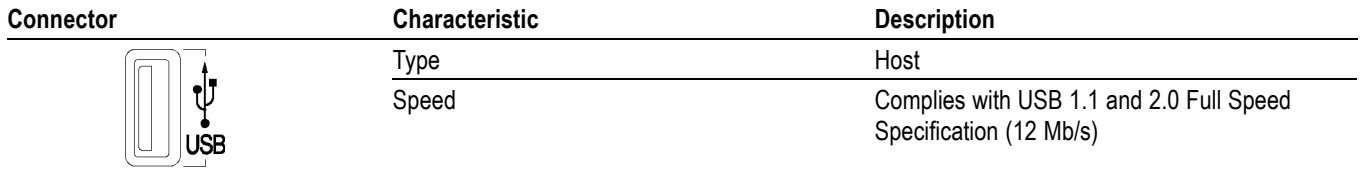

# <span id="page-30-0"></span>**Video System Installation**

The instrument can operate almost anywhere in the distribution system.

*NOTE. See the Specifications and Performance Verification manual on the Product Documentation CD for maximum-allowed cable lengths.*

**To Monitor the Video Bit Stream of a Serial Receiver** You can route one or two incoming serial signals into the SDI inputs of the instrument. (See Figure 4.) [\(See Figure 5.\)](#page-31-0)

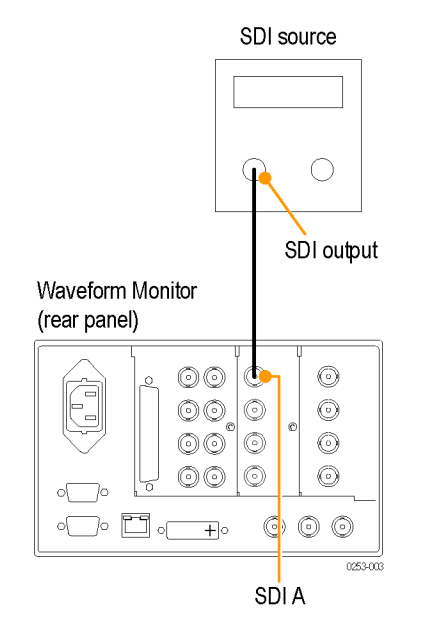

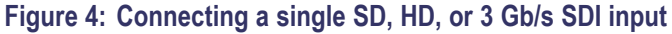

<span id="page-31-0"></span>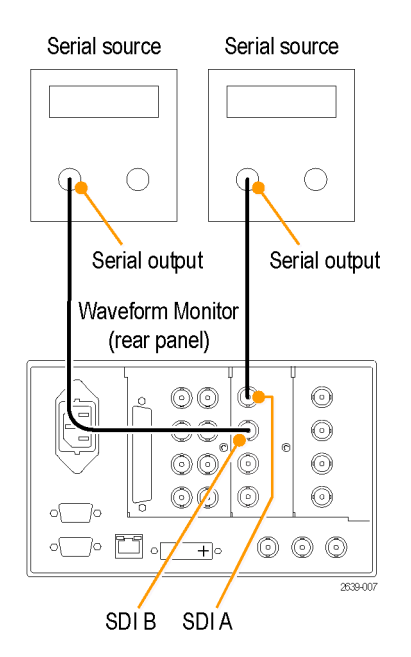

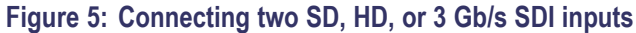

*NOTE. To monitor serial digital signals around a routing switcher, connect your serial sources through a patch panel to a serial router. Connect the output of the serial router to an SDI input for comparison.*

## **To Monitor Composite Signals**

Connect your sources to the CMPST A or CMPST B loop-through inputs on the rear-panel. (See Figure 6.)

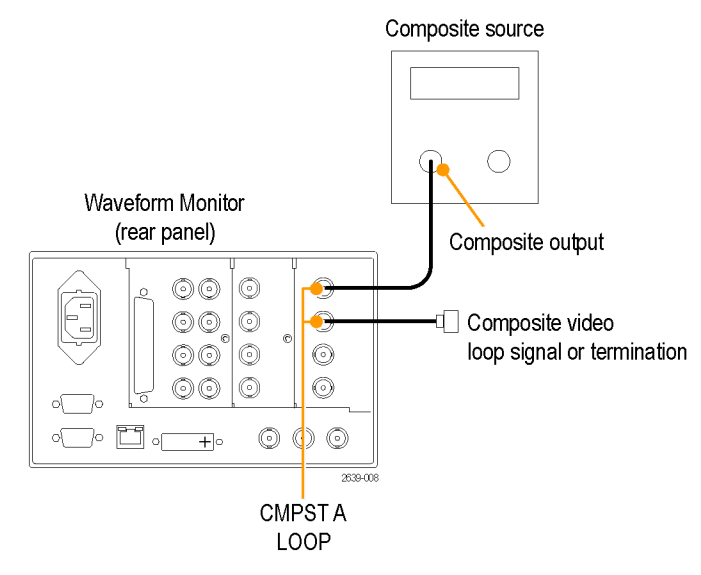

**Figure 6: Composite signal connection**

## **To Monitor Dual Link Signals**

You can connect two SDI signals or one SDI signal and one composite signal when you are using a Dual Link signal or monitoring two signals in simultaneous input mode. (See Figure 7.)

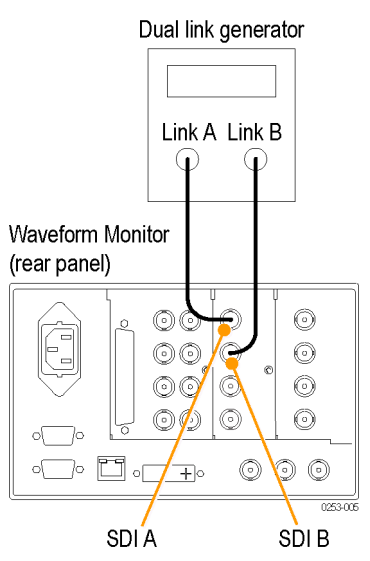

**Figure 7: Dual Link signal connection**

Line Termination The instrument uses passive loop-through analog and reference inputs. Accordingly, the loop-through must be terminated externally. It is important that this external termination meet accuracy and return loss requirements.

> If the instrument is installed to monitor an operating link, the destination receiver and the connecting cable serve as the termination. This monitoring connection is best because it checks the performance of the entire path. The return loss of the instrument is sufficiently high that, in most cases, the destination receiver sets the system return loss.

> In cases where the instrument is placed at the end of a link, a BNC termination must be installed on one side of the loop-through analog or reference connector. The termination must be 75  $\Omega$  and DC coupled (good return loss extends to DC). Return loss should exceed 40 dB from DC to 6 MHz for composite.

**Compatibility of BNC Center Pins**

Most BNC connectors for video equipment, whether 50  $\Omega$  or 75  $\Omega$ , use a 50 Ω standard center pin. Some laboratory 75 Ω BNC connectors use a smaller diameter center pin. The BNC connectors this instrument are designed to work with the 50  $\Omega$  standard (large diameter) center pins.

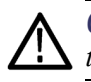

*CAUTION. To prevent intermittent signal connections, do not use connectors or terminators with the smaller diameter center pins.*

# <span id="page-33-0"></span>**Power-on and Power-off Procedure**

- **Power-on 1.** Connect the supplied power cord to the rear-panel power connector.
	- **2.** Press the power button on the instrument front-panel and the instrument will turn on.

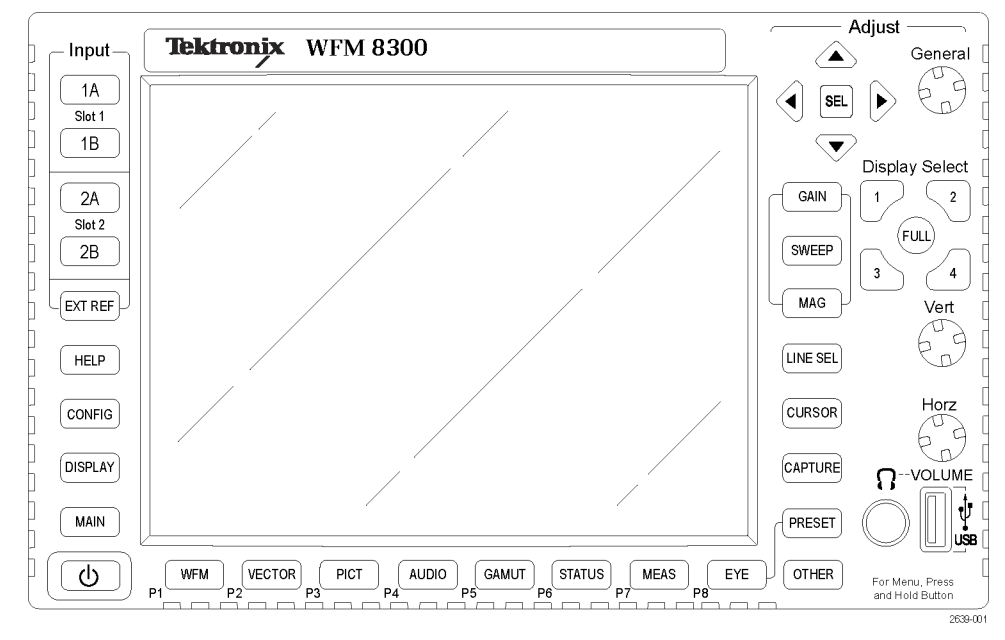

*NOTE. The Standby button on the front-panel does not disconnect mains power. Only the power cord at the rear of the product can disconnect mains power.*

Ensure that the power cord is accessible when the product is operating.

- **Power-off 1.** Press the power button on the instrument front-panel to turn the instrument off.
	- **2.** If you want to remove power completely, disconnect the power cord from the rear-panel of the instrument.

# <span id="page-34-0"></span>**Network Operation**

This section provides the following information for operating the instrument on a local LAN network:

- How to configure the instrument for operation on an IP network  $\mathcal{L}$
- $\overline{\phantom{a}}$ How to configure the instrument to send and/or receive SNMP remote commands
- $\overline{\phantom{a}}$ How to use a Web browser to start a remote application to enable control of the instrument, or to download the Event and Diagnostic log files, or to capture images of the instrument display

**Ethernet Connection** Connect the instrument to your network using an Ethernet cable. You can connect it directly to the instrument or through a HUB, as shown below.

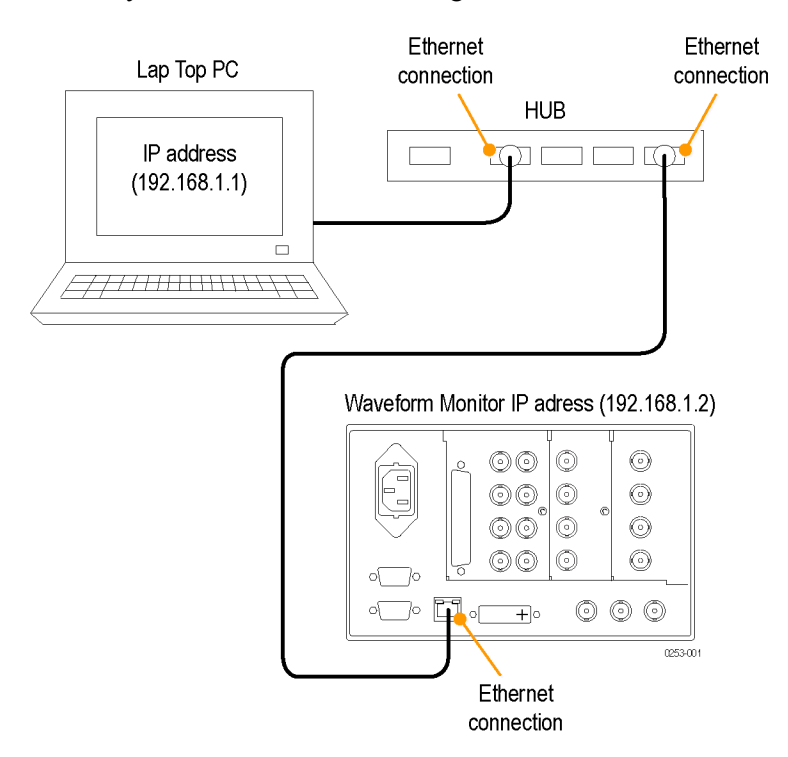

<span id="page-35-0"></span>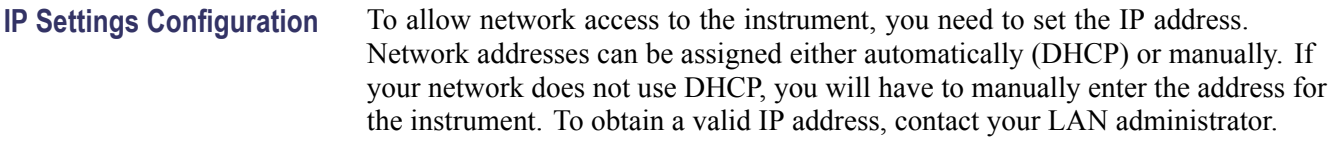

Perform the following steps to configure the IP settings on the instrument:

- **1.** Press the **CONFIG** button to display the Configuration menu.
- **2.** Use the General knob to navigate to **Network Settings**.
- **3.** Press the right arrow key to select **IP Config Mode**.
- **4.** Press the **SEL** button to select between **DHCP** and **Manual**.
- **5.** If you selected DHCP, you are finished.
- **6.** If you selected Manual mode, you need to set the Subnet Mask and Gateway Address parameters. Contact your LAN administrator for these values. (Be sure to use compatible addresses between the PC and the instrument.)
- **7.** Press the down arrow key to select **IP Address**.
- **8.** Press the right arrow key. A dialog box will appear that allows you to enter the IP address.
- **9.** Repeat steps 7 and 8 for the Subnet Mask and the Gateway Address.
- **10.** If desired, select **Instrument Name** and then press the right arrow button to assign the instrument a network name.
- **11.** Press the **CONFIG** button to close the configuration menu.

## **SNMP Remote Control Configuration**

SNMP remote control is primarily intended for instrument access using automated systems. If you intend to use SNMP commands to control the instrument, you must first configure the SNMP settings on the waveform monitor.

*NOTE. The SNMP commands are contained in a MIB (Management Information Base). Refer to the WFM Series Waveform Monitors and WVR Series Waveform Rasterizers Management Information Base Technical Reference (Tektronix part number 077-0261-XX) for information about using the MIB to control the waveform monitor.*

The procedure to configure SNMP settings is similar to that previously described for configuring the IP settings. Touch SNMP Setup in the Communication submenu of the Main menu to configure the following SNMP parameters:

- $\Box$ Remote SNMP Mode. Use this setting to configure the remote access to the instrument via SNMP. You can select enabled, disabled, or read only.
- $\overline{\phantom{a}}$ SNMP Traps. Use this setting to enable or disable the SNMP traps that are sent from the instrument when error conditions are detected.
- Trap Destination Address. Use these settings to enter up to four different  $\mathcal{L}_{\mathcal{A}}$ IP addresses to which SNMP traps will be sent when error conditions are detected.

*NOTE. A value of all zeroes for the IP address will disable that trap output.*

n. Private Community String. Use this menu setting to enter the Private Community string, which effectively is a password. Without this string, SNMP commands cannot change values in the waveform monitor.

*NOTE. Use the Private Community String to control the ability of SNMP commands to make changes to the waveform monitor. Use the Public Community String to control the ability of SNMP commands to read information from the waveform monitor.*

■ Public Community String. This menu entry allows you to set the Public Community string. This string is effectively a password. Without this string, SNMP commands cannot read information from the instrument.

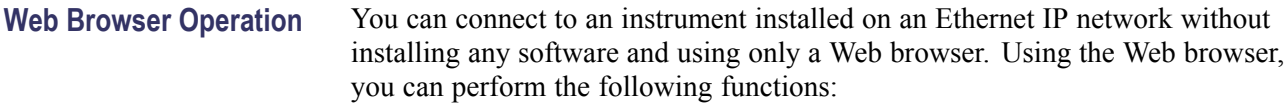

- Start a remote application to enable control of the instrument  $\mathcal{C}$
- Download the Event and Diagnostic log files П
- Capture images of the instrument display  $\overline{\phantom{a}}$

Perform the following steps to connect to the instrument using a Web browser:

- **1.** Verify that the instrument has been configured for IP network operation and note the IP address. [\(See page 26,](#page-35-0) *[IP Settings Configuration](#page-35-0)*.)
- **2.** Press the **CONFIG** button.
- **3.** Use the General knob to navigate to **Network Settings**.
- **4.** Press the right arrow key and then use the General knob to navigate to **Web Enable**.
- **5.** Press the **SEL** button to select **On**.
- **6.** On your PC, start your Web browser and enter the network address of the instrument into the URL entry box like this:

http://123.123.123.123/

*NOTE. Many Web browsers do not correctly interpret IP addresses with leading zeros. If the IP address shown in the Configuration menu contains leading zeros, remove any leading zeros when you enter the address in the browser.*

*For example, the IP address 124.161.038.092 should be entered as follows:*

124.161.38.92

**7.** The Web browser will display the remote interface for the instrument. To make a selection, click the desired link.